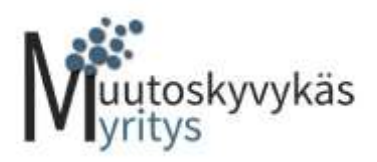

## Pikaohje Muutosjoustavuustutkan kyselyjen tekemiseen

1. Tiedoston ensimmäinen sivu eli väittämien keskiarviot ja tutkakuva päivittyvät automaattisesti, kun olet täyttänyt kaikkien osa-alueiden väittämät välilehdiltä.

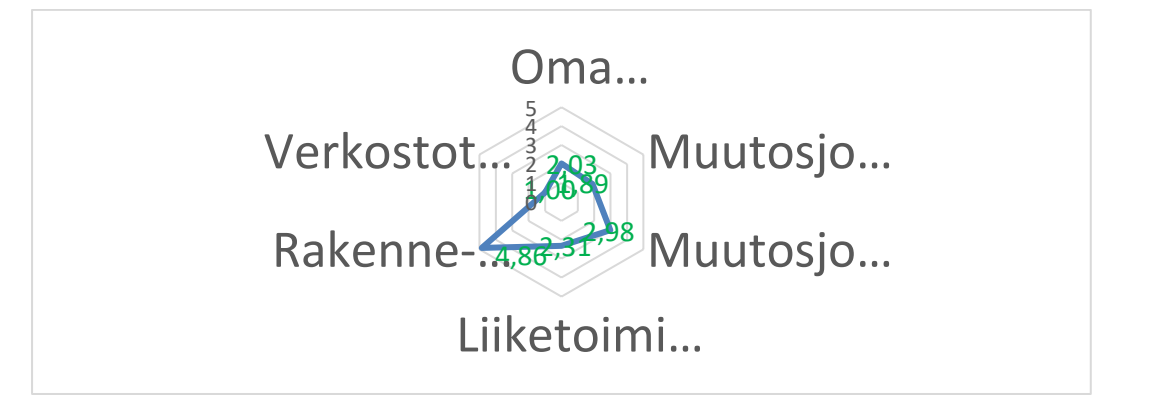

- 2. Aloita siis **toiselta välilehdeltä**: Oma muutosjoustavuus
- 3. Jokaisesta osa-alueesta on tehty kysely**malleja**, joista **tulee poistaa esimerkkitäytöt** sinisellä merkityltä alueelta. Tämän ohjeen löydät myös jokaiselta välilehdeltä:

Poista ensin esimerkkitäyttö vastaussolusta

- 4. Kaikissa osa-alueissa vastausasteikko on 1= Täysin eri mieltä…5= Täysin samaa mieltä
- 5. Johdon ja henkilöstön kysely: lisää tarvittavat rivit sen mukaan kuinka monta vastaajaa kyselyyn vastaa.
- 6. Muutosjoustavuustutkan keskiarvojen solut täyttyvät automaattisesti (B-sarake):

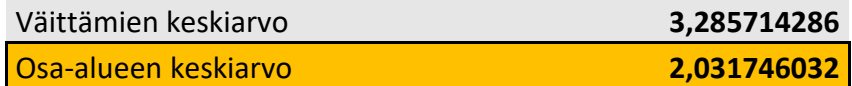

- 7. Tarkista laskukaavat, että yllättyvät kaikkiin soluihin
	- Väittämien keskiarvorivissä, klikkaa vuorotelleen B, C, D … sarakkeet.
	- Esim. B sarake. Jos lisäät rivejä/vastaajia, varmista, että laskukaava ylettyy viimeiseen vastaajan vastauksen asti:

Yläpalkissa lukee tällöin "=AVERAGE(B2:B…)"

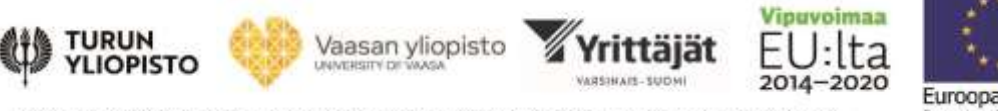

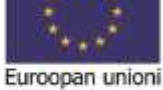

Hanke rahoitetaan REACT-EU-välineen määrärahoista osana Euroopan unionin COVID-19-pandemian johdosta toteutta